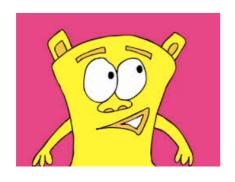

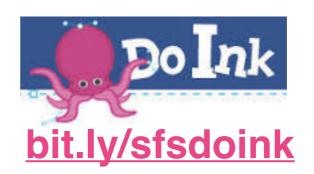

# **Animation** with Dolnk

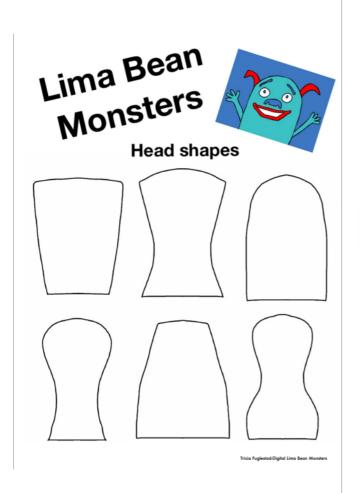

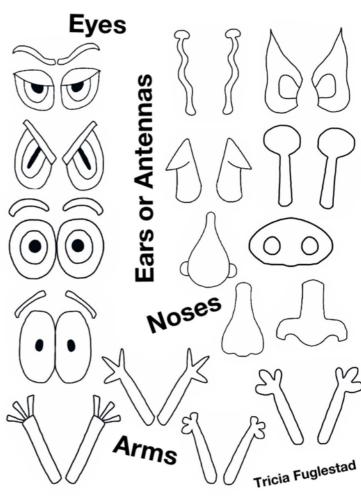

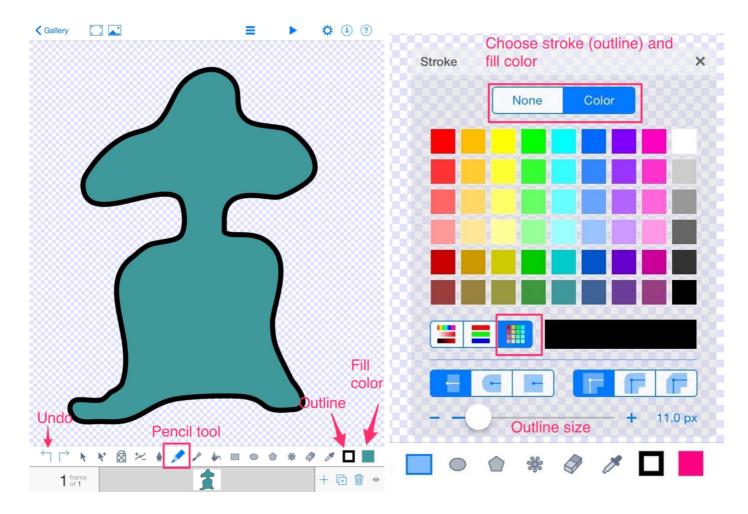

Draw basic shape of your monster's body and head using the Pencil tool. Start and end at the same spot to close up the shape.

Choose a fill color and (if desired) outline color.

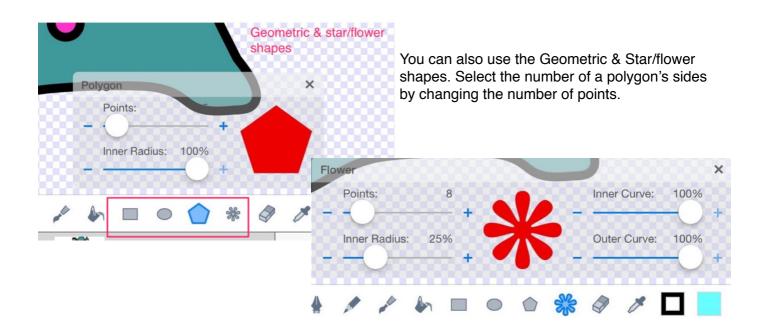

Use the **Arrow** to select a shape. You can then change the color or perform edits, such as duplicate, cut, delete, flip, etc.

Duplicate is great to make two of something - i.e. eyes

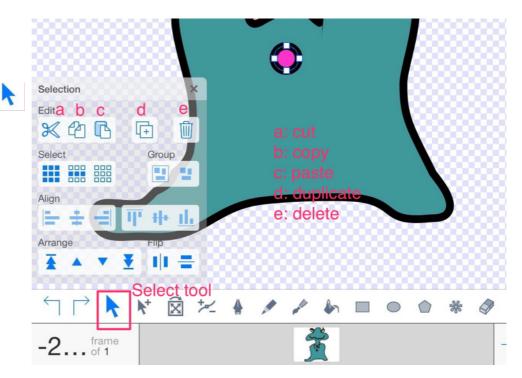

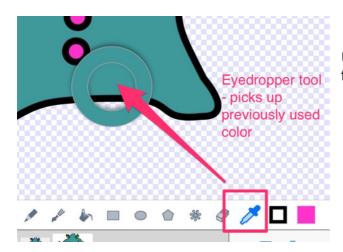

Unsure of what color it is? Use the eyedropper tool

### **Animating your Monster**

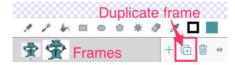

- 1. Duplicate frame
- 2. Select Transform Tool

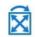

 Click on *middle* of object to **move**, or at the corner handle to rotate (swing right or left) or resize (drag in or out)

Tip: Small changes help make the movements look natural

## **Animating - more frames**

1. Duplicate frame again

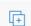

- Make more *slight* changes using the <u>Transform Tool</u>
- Draw a new mouth or arm (the "ghost" position of previous frames help guide placement)
- Repeat with at least 4 frames, making slight changes.

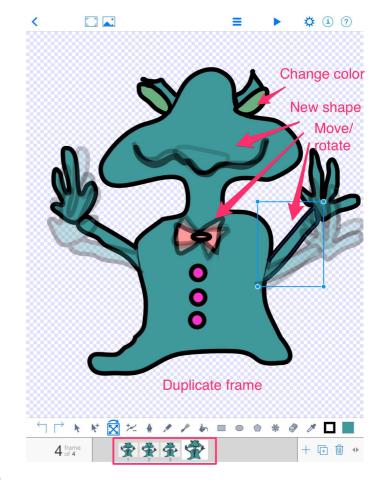

Press the Play button > to see your animation

### **Naming your Monster Animation**

- 1. Click on the **Drawing Properties** button (1)
- Title your monster and add your name & class (i.e. Green Monster 3B Phillip Park)
- 3. Choose background color.
- 4. Use the same iPad next week!

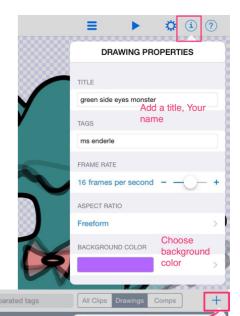

**New Composition** 

**New Drawing** 

# **Animation Composition**

To place your monster in a scene, we will need to create a New Composition.

- Click on the + sign and choose New Composition.
- Press the Cloud icon and choose a background, using the search window.
- 3. Resize if needed and place it within the borders of the page.

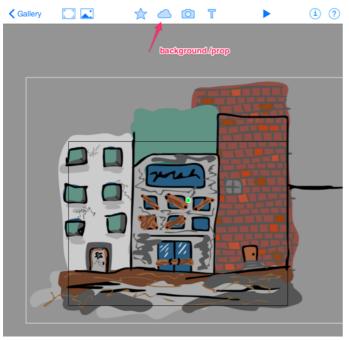

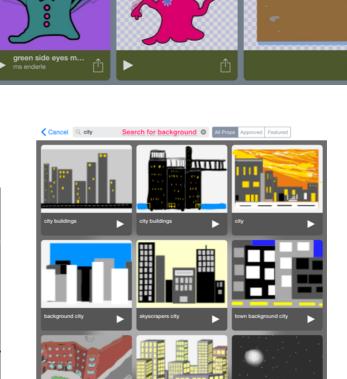

- Press the Star Tool and select your monster.
- 5. Resize your monster to desired size using corner handle.
- Move monster to desired spot. Don't press the center green dot yet!

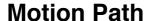

- Press and drag on the green dot keep it simple and not too loopy
- 2. Release at desired ending point
- 3. Play; Press Undo if needed

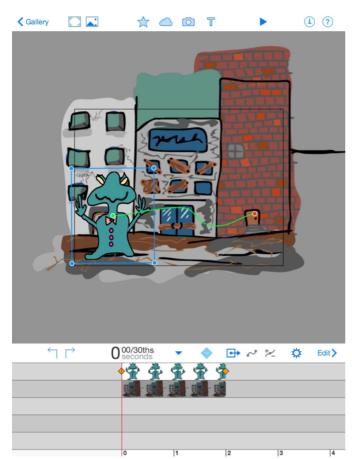

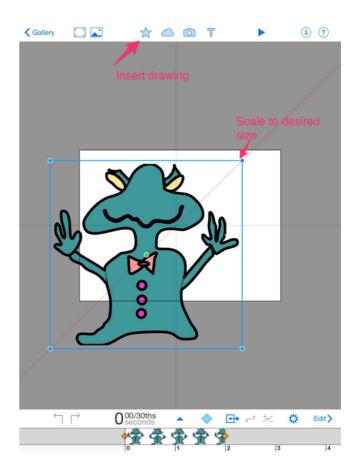

Drag on green dot to create motion path

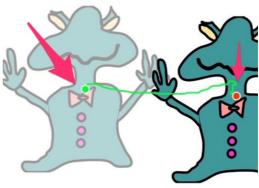

#### **Timeline**

- Ensure the monster is on a layer above the background (drag up or down to reorder)
- Click and drag on right orange diamond to change length of each item - should be around 4 seconds.
- Click and drag on left orange diamond to change beginning position of item.

### **Exporting Movie**

- 1. Press Action button
- 2. Choose Share option
- Select Video for media type, 1024x768 resolution
- 4. Save.

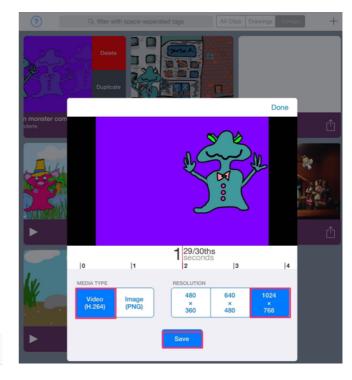

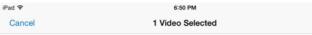

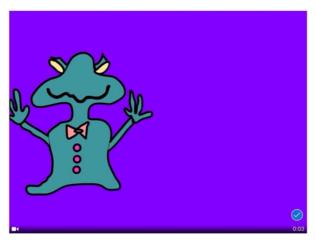

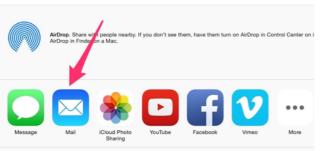

# **Sharing Movie**

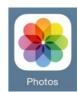

- Open Photos App and select saved movie
- 2. Press Action button
- 3. Choose Mail.
- Type in Ms. Enderle's email address for the To: section and your name & class for the Subject
- 5. Press Send.
- Optional: Send it to yourself/parents by typing that email address in the To box as well.

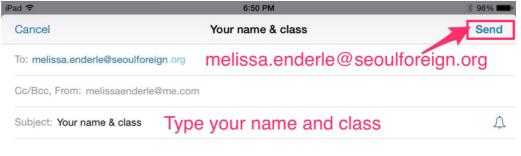

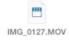